```
Käyttöohje
Versio 1.0
© 2014 Optelec, Hollanti.
Kaikki oikeudet pidätetään
Valmistajan yhteystiedot
Optelec
2993 LT Barendrecht
Hollanti
Puhelin: +31 (0)88 6783 444. Fax +31 (0)88 6783 400
Internet: www.optelec.com
Maahantuojan yhteystiedot
Näköpiste Polar Print Oy
Nuijamiestentie 5 a
00400 Helsinki
P. 09-6150 0124
info@polarprint.fi
www.polarprint.fi
```
# Sisällys

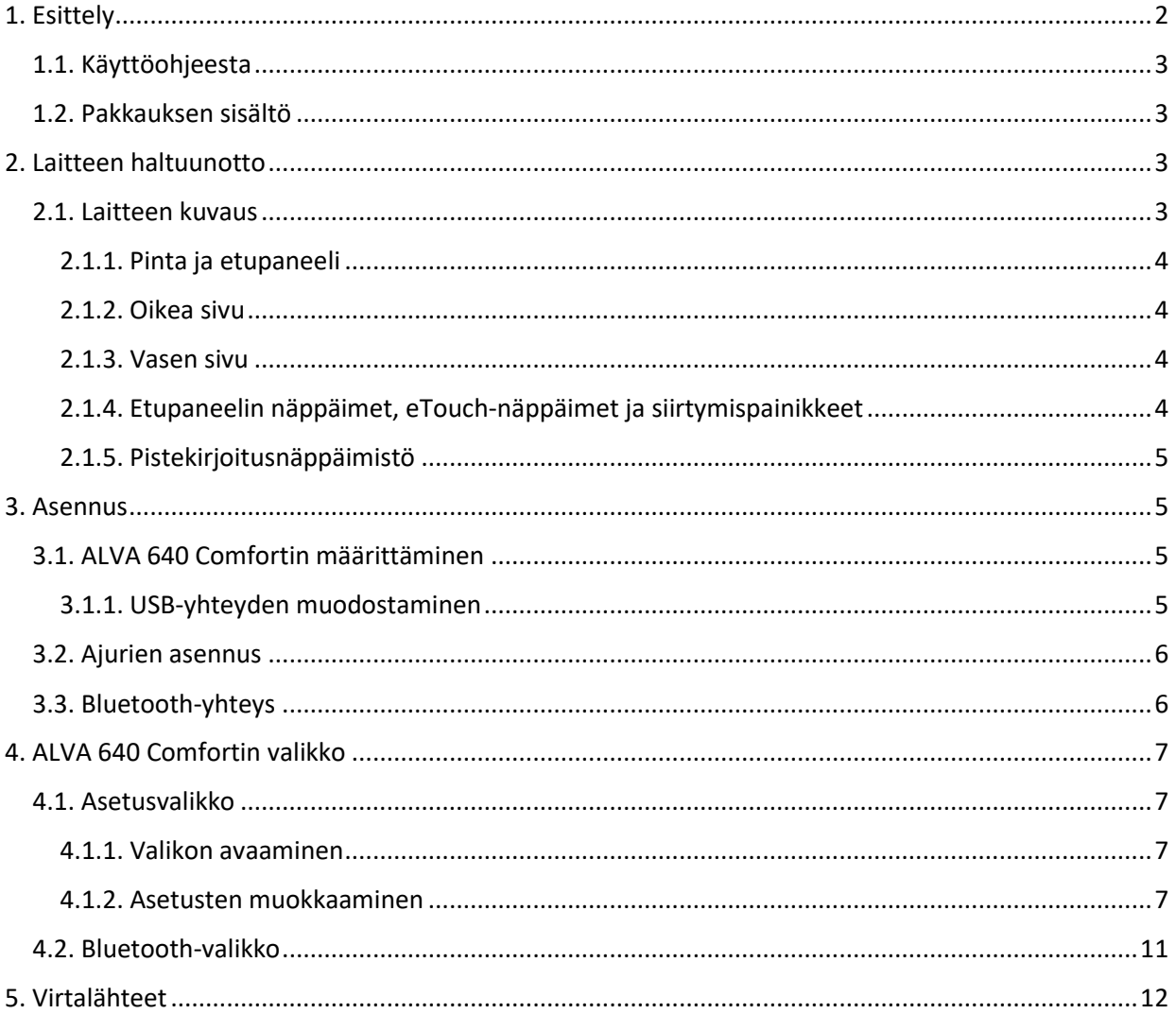

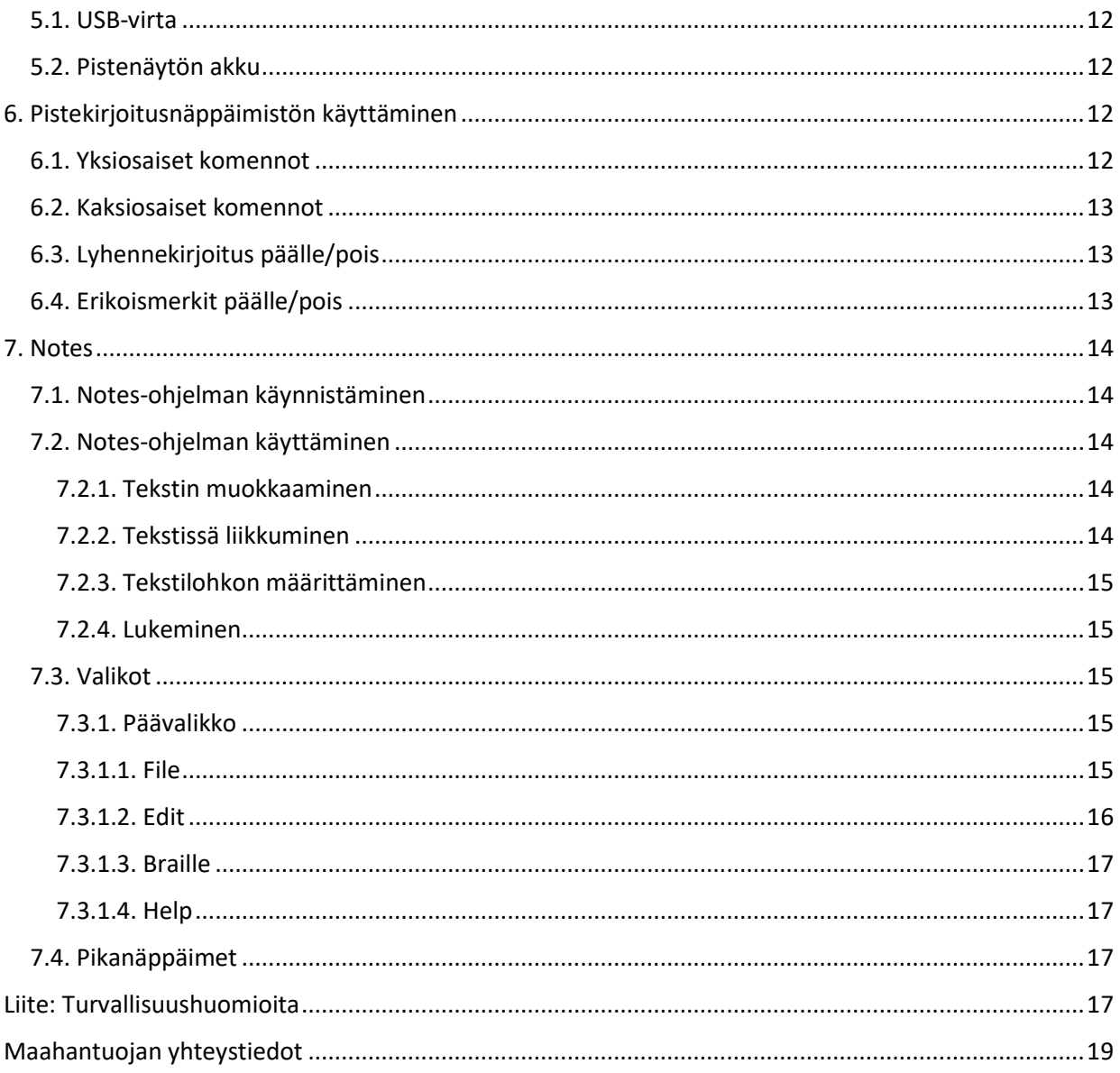

# <span id="page-1-0"></span>1. Esittely

Onnittelut ALVA 640 Comfortin valitsemisesta. ALVA 640 Comfort yhdistää perinteisen pistenäytön ja edistyneet toiminnot. Sen korkea laatu ja luotettavuus takaavat optimaalisen joustavuuden ja tuottavuuden erittäin kompaktissa koossa.

Jokainen ALVA 640 Comfort sisältää standardeja, jotka takaavat toimivuuden myös tulevaisuudessa. Näihin kuuluvat Bluetooth-tekniikka sekä USB-portit. Ergonominen muotoilu ja korkealaatuiset pistesolut yhdessä erinomaisten navigointimahdollisuuksien kanssa sallivat sinun hallita niin tietokonetta, tablettia kuin älypuhelintakin. Mikäli käytössä on ruudunlukuohjelma, voidaan laitetta käyttää useissa eri käyttöjärjestelmissä.

ALVA 640 Comfort tarjoaa parannetun ergonomisen muotoilun, joka lisää käytettävyyttä. Ergonomia on suunniteltu niin, että käytettävyys ei kärsi, käytettiinpä laitetta sitten tietokoneen, tabletin tai älypuhelimen kanssa.

ALVA 640 Comfortissa käytetään yleisiä standardeja, joten se toimii useimpien ruudunlukuohjelmien kanssa. Käytettävät toiminnot riippuvat ruudunlukuohjelman asetuksista, käytetystä laitteistosta sekä käyttöjärjestelmästä. Ota yhteyttä jälleenmyyjään tai Opteleciin ajantasaisten tietojen saamiseksi.

Mikäli sinulla on ehdotuksia tai vaikeuksia pistenäytön käyttöön liittyen, ole hyvä ja ota yhteyttä jälleenmyyjään tai Opteleciin käyttäen tässä ohjeessa olevia yhteystietoja. Palautteesi on meille todella arvokasta. Toivomme, että nautit ALVA 640 Comfortin kanssa työskentelystä.

#### <span id="page-2-0"></span>1.1. Käyttöohjeesta

Tämä käyttöohje tutustuttaa sinut ALVA 640 Comfortin toimintoihin ja ominaisuuksiin. Lue tämä ohje huolellisesti ennen laitteen käyttöä. Huomaa, että tämä ohje koskee vain ALVA 640 Comfortia, eikä näin ollen sisällä tietoa ruudunlukuohjelmista tai niiden asetuksista. Tutustu ruudunlukuohjelmasi ohjeeseen saadaksesi lisätietoja sen ominaisuuksista.

# <span id="page-2-1"></span>1.2. Pakkauksen sisältö

ALVA 640 Comfortin pakkaus sisältää:

- Pistenäytön
- Kantolaukun
- USB-johdon
- CD-levyn, jossa on ajurit Windows 7:lle ja uudemmille sekä käyttöohje

Mikäli jotakin näistä ei ole pakkauksessasi, ole hyvä ja ota yhteys jälleenmyyjään.

# <span id="page-2-2"></span>2. Laitteen haltuunotto

ALVA 640 Comfort koostuu edistyneillä navigointimahdollisuuksilla varustetusta 40-merkkisestä pisterivistä sekä pistekirjoitusnäppäimistöstä. Tässä luvussa kuvataan laitetta hyvin yksityiskohtaisesti.

# <span id="page-2-3"></span>2.1. Laitteen kuvaus

ALVA 640 on edessäsi oikein, kun pistekirjoitusnäppäimistö on laitteen takareunassa ja peukalonäppäimet sen etureunassa.

ALVA 640 Comfortin osat: 1. 40 merkin pisterivi 2. Kaksi eTouch-näppäintä (pisterivin vasemmalla puolella) näytön vierittämiseen vasemmalle ja oikealle tai muille ruudunlukuohjelman toiminnoille

3. Kaksi eTouch-näppäintä (pisterivin oikealla puolella) näytön vierittämiseen vasemmalle ja oikealle tai muille ruudunlukuohjelman toiminnoille 4. Viisi peukalonäppäintä näytön vieritystä varten: vasemmalle oikealle, ylös ja alas sekä kohdistimen kohdalle palaamista varten 5. 40 siirtymispainiketta 6. Mini-USB-liitin 7. Virtakytkin 8. Liitin lisäosille 9. Ctrl-näppäin 10. Kahdeksan näppäimen pistekirjoitusnäppäimistö (vasemmalta oikealle 7, 3, 2, 1, 4, 5, 6, 8) 11. Windows-näppäin (Käynnistä-valikon avaamiseen) 12. Enter-näppäin 13. Alt-näppäin 14. Välilyönti

#### <span id="page-3-0"></span>2.1.1. Pinta ja etupaneeli

ALVA 640 Comfortissa on 40-merkkinen pisterivi. Sen edessä on rivi pieniä siirtymispainikkeita, joista jokainen sijaitsee oman pistesolunsa etupuolella. Siirtymispainikkeilla on useita toimintoja. Pisterivin molemmissa päissä on kahden pienen näppäimen ryhmä. Näitä niin sanottuja eTouch-näppäimiä voidaan käyttää pisterivin vierittämiseen vasemmalle ja oikealle sekä useisiin muihin ruudunlukuohjelman toimintoihin.

#### <span id="page-3-1"></span>2.1.2. Oikea sivu

Virtakytkin sijaitsee pistenäytön oikealla sivulla. Pistenäyttö käynnistetään painamalla suorakulmainen painike pohjaan. Tällöin kuuluu äänimerkki.

## <span id="page-3-2"></span>2.1.3. Vasen sivu

Pistenäytön vasemmalla sivulla on kaksi porttia: Mini-USB ja liitin lisäosille. Näistä jälkimmäistä ei käytetä lainkaan.

#### <span id="page-3-3"></span>2.1.4. Etupaneelin näppäimet, eTouch-näppäimet ja siirtymispainikkeet

Tässä luvussa mainittujen näppäinten nimiä käytetään kaikessa dokumentaatiossa, myös ruudunlukuohjelmien ohjeissa. Tässä luvussa kuvataan näppäinten nimet sekä pääasialliset toiminnot. Näppäinten toiminta riippuu ruudunlukuohjelmasta. Katso ruudunlukuohjelmasi ohjeesta, miten nämä näppäimet toimivat sen kanssa.

#### ETouch-näppäimet

Pisterivin molemmilla puolilla on kahden pienen näppäimen ryhmä. Niitä kutsutaan eTouch-näppäimiksi. Näitä näppäimiä käytetään pisterivin vierittämiseen sekä useisiin ruudunlukuohjelman toimintoihin.

eTouch 1: vasemmalla ylhäällä, merkitty kahdella pystyviivalla eTouch 2: vasemmalla alhaalla, merkitty yhdellä vaakaviivalla eTouch 3: oikealla ylhäällä, merkitty kahdella pystyviivalla eTouch 4: oikealla alhaalla, merkitty yhdellä vaakaviivalla

#### Siirtymispainikkeet

Jokaisen pistesolun etupuolella on siirtymispainike. Niitä käytetään tyypillisesti kohdistimen siirtämiseen haluttuun kohtaan, vasemman tai oikean hiiren klikkauksen suorittamiseen halutussa kohdassa tai lisätiedon saamiseen.

#### Peukalonäppäimet

Pistenäytön etureunassa on viisi näppäintä, joita kutsutaan peukalonäppäimiksi. Neljä isompaa näppäintä on sijoitettu symmetrisesti pistenäytön etureunaa pitkin. Viides, pienempi näppäin on näiden neljän keskellä. Neljä isompaa näppäintä vierittävät pisterivin näyttämää vasemmalle, oikealle, ylös ja alas. Viides palauttaa näyttämän kohdistukseen.

## <span id="page-4-0"></span>2.1.5. Pistekirjoitusnäppäimistö

ALVA 640 Comfortissa on kahdeksan pisteen pistekirjoitusnäppäimistö, joka sijaitsee pisterivin takana. Näppäimistöön kuuluu kahdeksan pistekirjoitusnäppäintä, välilyönti, Ctrl, Alt, Enter ja Windows. Välilyönti on pitkä näppäin pistenäppäimistön keskellä. Kahdeksan suorakulmaista näppäintä välilyönnin molemmilla puolilla ovat pistekirjoitusnäppäimiä. Neljä neliön muotoista näppäintä ovat Ctrl, Windows, Alt ja Enter. Vasemmalta oikealle näppäimet ovat Ctrl, piste 7, piste 3, piste 2, piste 1, Windows, Enter, piste 4, piste 5, piste 6, piste 8 ja Alt.

# <span id="page-4-1"></span>3. Asennus

Tässä luvussa kerrotaan, miten pistenäyttö otetaan käyttöön JAWSissa, SuperNovassa ja Window Eyesissä. Käyttöjärjestelmän on oltava Windows 7 tai uudempi. Lisäksi kerrotaan, miten Bluetooth-yhteys muodostetaan.

ALVA 640 Comfort on yhteensopiva uusimpien käyttöjärjestelmien kanssa, mukaan lukien Windows 8 ja 10, Linux, OS X ja iOS, Chromium ja Android. Lue käyttämäsi ruudunlukuohjelman ohjeista, miten pistenäyttö otetaan siinä käyttöön.

#### <span id="page-4-2"></span>3.1. ALVA 640 Comfortin määrittäminen

#### <span id="page-4-3"></span>3.1.1. USB-yhteyden muodostaminen

ALVA 640 Comfort ei tarvitse toimiakseen erillisiä USB-ajureita. Windows 7 (tai uudempi) sekä useat muut käyttöjärjestelmät tunnistavat sen automaattisesti ja asentavat tarvittavat ajurit.

1. Yhdistä USB-kaapeli sekä pistenäyttöön että tietokoneeseen. 2. 8 Gt:n siirrettävä asema ilmestyy näytölle. Tämä asema sisältää ajurit JAWSille, SuperNovalle ja Window Eyesille.

3. Käynnistä ALVA 640 Comfort. Windows asentaa tarvittavat ajurit automaattisesti, mikä kestää noin minuutin. Älä sammuta pistenäyttöä tai peruuta asennusprosessia. Asennuksen ei pitäisi vaatia käyttäjältä muita toimenpiteitä. Kun yhteys muodostuu, ALVA 640 Comfort antaa äänimerkin ja näyttää tekstin "USB Connected".

### <span id="page-5-0"></span>3.2. Ajurien asennus

Suurimmassa osassa ruudunlukuohjelmista on itsessään tuki ALVA 640 Comfortille, joten sinun ei tarvitse asentaa sille ajureita CD-levyltä tai pistenäytön omasta muistista. Katso ruudunlukuohjelmasi ohjeesta, miten voit asentaa ja määrittää tämän pistenäytön toimimaan sen kanssa.

Jos asennetut ajurit ovat vanhemmat kuin ALVA 640 Comfortin mukana tulevat, kannattaa ajurit asentaa uudelleen. Tämä tehdään seuraavasti:

1. Aseta pakkauksessa tullut CD-levy levykeasemaan.

2. Mikäli automaattinen asennus on käytössä, ohjelma käynnistyy automaattisesti.

a. Jos automaattinen asennus ei ole käytössä, paina Windows+R ja kirjoita "D:\setup.exe" (olettaen, että D: on levykeasemasi kirjain). Paina Enter. b. Vaihtoehtoisesti voit etsiä ALVA-nimisen kansion laitteen omasta muistista (joka toimii siirrettävänä asemana) ja suorittaa Setup.exeohjelman.

3. Valitse "Install screen reader drivers".

4. Asennusvelho ohjastaa sinut asennuksen läpi.

5. Asennusohjelma etsii tietokoneeltasi JAWSin, SuperNovan ja Window Eyesin asennuksia ja asentaa kaikki tarvittavat ajurit, ohjeet ja Bluetooth-yhteyden muodostamiseen käytettävän BC6-työkalun.

#### <span id="page-5-1"></span>3.3. Bluetooth-yhteys

Jotta Bluetooth-yhteys tietokoneeseen voidaan muodostaa, täytyy tietokoneen ja pistenäytön välille luoda pariliitos. Tähän tarkoitukseen käytetään ajurien mukana asennettua Alva Bluetooth Utility -työkalua.

Tärkeää: Käytä vain ALVA Bluetooth Utility -ohjelmaa pariliitoksen muodostamiseen. Älä käytä Windowsin normaalia Bluetooth-laitteen lisäystoimintoa, sillä ALVA Bluetooth Utility määrittää Bluetoothyhteyden myös ruudunlukuohjelmassa.

Pariliitoksen muodostaminen käyttäen ALVA BC6 Bluetooth Utilitya 1. Käynnistä ALVA BC6 Bluetooth Utility joko työpöydän kuvakkeesta tai Käynnistä-valikosta kohdasta Kaikki ohjelmat -> ALVA BC6 -> ALVA BC6 Bluetooth Utility.

2. Paina "Search"-painiketta.

3. Valitse luettelosta "ALVA BC640 CF" valitsemalla sen kohdalla oleva valintaruutu.

4. Valitse "OK", jos et vaihtanut oletuksena olevaa PIN-koodia, joka on 0000. Muussa tapauksessa kirjoita PIN-koodi ja paina "OK".

Pistekirjoitusnäppäimistön yhdistäminen 1. Valitse ALVA 640 FC, jonka kanssa juuri loit pariliitoksen. Voit joko napsauttaa hiiren oikeaa painiketta tai painaa Vaihto+F10. 2. Pikavalikko avautuu. Valitse "Connect keyboard". 3. Uusi ikkuna avautuu. Valitse oikea ALVA (toinen laite) ja paina Vaihto+F10. 4. Valitse "Properties". 5. Valitse valintaruutu, joka ottaa käyttöön näppäimistön. Tämä tehdään "Services"-välilehdeltä.

Huomaa: Tätä ei tarvitse tehdä, jos käytössä on JAWS tai SuperNova, sillä molemmat tukevat pistesyöttöä, eivätkä näin ollen tarvitse erillisiä näppäimistöajureita.

Pariliitoksen purkaminen 1. Valitse ALVA 640 CF ALVA Bluetooth Utility -ohjelman luettelosta. Napsauta hiiren vasenta painiketta tai paina Vaihto+F10. 2. Valitse "Unpair".

#### Huomaa:

A. Sinun on käynnistettävä ruudunlukuohjelmasi uudelleen Bluetoothyhteyden muodostamiseksi. B. Useimmat ruudunlukuohjelmat käyttävät ensimmäistä löytynyttä pistenäyttöä. Tämän vuoksi on tärkeää, että haluamasi ALVA on ensimmäisenä luettelossa. Käytä ALVA Bluetooth Utility -ohjelmassa olevaa "Up"-painiketta, mikäli haluamasi ALVA ei ole luettelossa ylimpänä. C. Jos poistat valinnan jonkin luettelon kohteen valintaruudusta, ruudunlukuohjelma ei enää yritä käyttää siinä olevaa pistenäyttöä. Näin ollen pidä huolta, että haluamasi pistenäytön valintaruutu on valittuna. D. Jos järjestelmässäsi on useita Bluetooth-vastaanottimia, varmista, että valitset haluamasi ALVA Bluetooth Utility -ohjelmassa ennen laitteiden pariliitoksen muodostamista.

# <span id="page-6-0"></span>4. ALVA 640 Comfortin valikko

Tässä luvussa kerrotaan ALVA 640 Comfortin valikoista.

ALVA 640:n käynnistyessä näytetään teksti "ALVA 640 Comfort", jonka jälkeen näytetään aika ja päivämäärä.

Tämä viesti poistuu heti, kun ruudunlukuohjelma on käynnissä ja yhteys pistenäytön ja ruudunlukuohjelman välille on muodostunut.

# <span id="page-6-1"></span>4.1. Asetusvalikko

#### <span id="page-6-2"></span>4.1.1. Valikon avaaminen

Voit avata asetusvalikon painamalla Välilyönti+M (pisteet 1, 3 ja 4) ja sitten jotakin siirtymispainiketta sanan "Settings" kohdalla.

Voit sulkea asetusvalikon painamalla eTouch 1, joka sijaitsee pisterivin vasemmalla puolella ja on merkitty kahdella pystyviivalla.

Huomaa: Saatat joutua sulkemaan ruudunlukuohjelmasi ennen asetusvalikon avaamista.

#### <span id="page-6-3"></span>4.1.2. Asetusten muokkaaminen

Asetusvalikko on tarkoitettu ALVA 640 Comfortin mukauttamiseen ja sen nykyisestä tilasta kertovien tietojen tarkasteluun.

Voit liikkua valikossa seuraavasti:

Toiminto: Näppäin Seuraava kohde: Peukalonäppäin 2 Edellinen kohde: Peukalonäppäin 4 Valitse kohde: Peukalonäppäin 3 Seuraava asetuskenttä: Peukalonäppäin 5 Edellinen asetuskenttä: Peukalonäppäin 1 Muuta asetuskentän arvoa: Peukalonäppäin 2 tai 4 Vahvista ja poistu kentästä: Peukalonäppäin 3 Sulje valikko tallentamatta asetuksia: eTouch 1 Valittu valikon kohde alleviivataan pisteillä 7 ja 8. Asetusvalikko sisältää seuraavat kohteet: Battery: 45%, charging Battery sisältää akun tilan ja tiedon latauksen tilasta. Mikäli käytetään USB-yhteyttä, ALVA 640 latautuu automaattisesti. Notes Tämä kohde avaa Notes-ohjelman. Sille on oma pikanäppäimensä, joka on Välilyönti+N (pisteet 1, 3, 4 ja 5). Huomaa, että saatat joutua sulkemaan ruudunlukuohjelmasi ennen tämän pikanäppäimen käyttämistä. Date/Time: 01/01/2014 01:00:00 Tämä kohde näyttää nykyisen ajan ja päivämäärän. Molempia voi muuttaa asetuksista. Bluetooth®status: connected Tämä kohde näyttää ALVA 640 Comfortin Bluetooth-yhteyden tilan. Set Bluetooth®pairable Katkaisee yhteyden nykyiseen Bluetooth-laitteeseen ja asettaa ALVA 640:n muiden Bluetooth-laitteiden havaittavaksi. Vaihtoehtoisesti voit sammuttaa ja käynnistää laitteen uudelleen. Bluetooth: on Tällä asetuksella voit määrittää, onko Bluetooth päällä vai ei. Bluetooth®pin: 0000 Tämän kohteen avulla voit määrittää laitteen Bluetooth-moduulille PINkoodin. Oletuksena PIN-koodi on 0000. Bluetooth®name: ALVA BC640 CF Tästä voit muuttaa laitteen Bluetooth-nimen. Huomaa: Jos käytät Androidtai iOS-laitteita, älä vaihda Bluetooth-nimeä. Oletuksena se on ALVA BC 640 CF. Sleep: 30 Voit valita ajan, jonka jälkeen laite siirtyy valmiustilaan. Valitse "never", jos haluat poistaa tämän ominaisuuden käytöstä. Braille configuration Tämä valikko sisältää kolme kohdetta: keyboard layout, Braille table ja contracted (Grade 2) table. Näitä kolmea kohdetta käytetään pistekirjoituksen kääntämiseen tekstiksi sekä sisäänrakennetussa Notes-ohjelmassa että niissä ruudunlukuohjelmissa, jotka eivät tue pistesyöttöä. Apple Voice Over, Android BrailleBack, JAWS ja Dolphin Supernova ovat esimerkkejä pistesyöttöä tukevista ruudunlukuohjelmista. Niinpä nämä

asetukset eivät vaikuta niihin.

On tärkeää valita sama näppäimistöasettelu, joka on käytössä Windowsissa. Windowsin asettelun näet Ohjauspaneelin kohdasta Näppäimistö. Kun asettelu on valittu, ALVA 640 yrittää asettaa pistetaulukon saman kieliseksi kuin asettelu. Mikäli tämä ei onnistu, pistetaulukko pysyy samana kuin ennenkin. Käytössä oleva pistetaulukko vaikuttaa asetusvalikon asetteluun.

Huomaa, että ruudunlukuohjelmissa on omat pisteasetuksensa, joten niiden kanssa käytettävä pistetaulukko täytyy valita itse ohjelmasta, ei pistenäytön asetuksista.

Voit ottaa lyhennekirjoituksen käyttöön tai poistaa sen käytöstä painamalla Välilyönti+G (pisteet 1, 2, 4 ja 5). ALVA 640 Comfort antaa äänimerkin, joka ilmaisee, että lyhennekirjoitus on päällä tai pois.

Huomaa, että JAWS ja SuperNova käyttävät omia asetuksiaan lyhennekirjoituksen suhteen, joten pistenäytön omat asetukset jätetään huomiotta.

Dot pressure: 5 Tästä voit valita, millaiset pisteet näytetään. Jos pidät voimakkaista pisteistä, valitse 5. Jos pidät heikoista pisteistä, valitse 1. Oletus on 5.

Number status cells: 0 Määrittää tilasolujen määrän. Oletuksena niitä on 0. Voit valita määrän nollasta kahteenkymmeneen. Tilasolut sisältävät hyödyllistä tietoa esimerkiksi ikkunan rooleista, tekstistä ja niin edelleen.

Huomaa, että JAWS jättää tämän asetuksen huomiotta. JAWSissa on oma asetuksensa tilasoluille.

Status cells: Left Määrittää tilasolujen paikan pistenäytöllä. Oletuksena ne ovat vasemmalla.

Huomaa, että JAWS jättää tämän asetuksen huomiotta. JAWSissa on oma asetuksensa tilasoluille.

Split point configuration menu Kun split point on käytössä, pistenäyttö jaetaan kahteen osaan. Tämän tarkoituksena on, että voit käyttää pistenäyttöä kahden laitteen kanssa yhtä aikaa ja lukea molempien laitteiden tekstiä. Voit esimerkiksi asettaa vasemman puoliskon näyttämään Bluetooth-yhteydellä yhdistetyn laitteen tekstiä ja oikean USB:llä yhdistetyn. Solussa, joka on näiden kahden puoliskon välissä, on kaikki kahdeksan pistettä ylhäällä ilmaisemassa jakamiskohtaa. Oletuksena vasen puolisko on Bluetoothyhteydelle ja oikea USB:lle. Varmista ruudunlukuohjelmasi ohjeesta, että se tukee tätä toimintoa. Jos näin ei ole, et voi käyttää split pointia.

Split point configuration menu : Split point active: off Tämän avulla voit ottaa split pointin käyttöön tai poistaa sen käytöstä.

Split point configuration menu: Split point: 5 Säädä jakokohdan solujen määrää valitsemalla se.

Split point configuration menu: Display layout: BT-USB

Tästä voit valita, mikä yhteys on linkitetty mihinkin osaan. Oletuksena vasen puolisko on Bluetooth-yhteydellä ja oikea USB:llä. Voit muuttaa tätä asetusta myös valikosta (Välilyönti+M). Valitse "Preferred Interface" ja sieltä haluamasi vaihtoehto painamalla jotakin siirtymispainiketta sen kohdalla. Split point configuration menu: Keys to: left segment Tämä asetus määrittää, kummalle puolelle näppäimet reititetään. Voit muuttaa asetusta myös valikosta valitsemalla "Preferred Interface". Repeat keys: on Tämä asetus määrittää, toistetaanko peukalonäppäinten painallukset puolen sekunnin välein. Jos tämä on valittuna, pistenäytön näyttämä siirtyy haluttuun suuntaan puolen sekunnin välein. 2nd cursor routing row: on ALVA 640 Comfortissa on vain yksi rivi siirtymispainikkeita, mutta niiden pitkällä painalluksella voidaan emuloida toista riviä, jolloin voidaan esimerkiksi suorittaa hiiren napsautuksia. Jos tämä asetus on käytössä, lyhyt painallus toimii ensimmäisen rivin siirtymispainikkeen tavoin, mutta pidempi (oletuksena puoli sekuntia) toisen rivin siirtymispainikkeen tavoin. Pitkän painalluksen ajan voi säätää erikseen. 2nd cursor routing delay: 500 ms Määrittää ajan, jonka jälkeen siirtymispainikkeen painallus emuloidaan toisen rivin painallukseksi. Oletuksena tämä arvo on 500 millisekuntia. Sounds: off Tämä on äänten yleiskytkin. Jos ne ovat päällä, jokainen näppäimen painallus aiheuttaa äänimerkin. Cursor routing sound: on Määrittää, kuuluuko siirtymispainikkeiden painamisesta äänimerkki vai ei. eTouch key sound: on Määrittää, kuuluuko eTouch-näppäinten painamisesta äänimerkki vai ei. Thumb key sound: on Määrittää, kuuluuko peukalonäppäinten painamisesta äänimerkki vai ei. Set time: 01:01:00 Tässä voi määrittää laitteen ajan. Set date: 01:01:2014 Tässä voi määrittää laitteen päivämäärän. Date format: dd-mm-yyyy Vaihtaa kuukauden, vuoden ja päivän järjestystä päivämäärässä. Date separator: / Määrittää päivämäärän erottimen. Time format: 24 hours Määrittää ajan muodon. Oletuksena on 24 tuntia. Time separator: : Määrittää ajan erottimen.

Language: English Määrittää valikoiden kielen. Prefered interface: Bluetooth® Määrittää, mitä yhteystapaa ALVA 640 Comfort ensisijaisesti käyttää. Oletuksena on Bluetooth. ALVA System drive: on Mikäli tämä on käytössä, ALVA 640 Comfort on havaittavissa siirrettävänä asemana Windowsissa. BT MAC: xxxx:xx:xxxxx Näyttää ALVA 640 Comfortin Bluetooth-MAC-osoitteen. Firmware: #.#.# BT: #.##.# Näyttää nykyisen ohjelmistoversion. Hardware: 98 Näyttää laitteistoversion. Restore factory settings Palauttaa tehdasasetukset. Voit tehdä tämän itse seuraavasti: - Yhdistä ALVA 640 Comfort tietokoneeseen USB:llä. - ALVA BC6 ilmestyy. - Avaa "system"-kansio. - Poista "settings.a6"-tiedosto.

Jos haluat alustaa sisäisen muistin, pidä peukalonäppäimiä 1 ja 5 painettuna samalla, kun käynnistät laitteen. Huomaa, että tämä tuhoaa kaikki Notes-ohjelmassa olleet tekstitiedostot ja lyhennekirjoituksen pistetaulukot. Jos tarvitset niitä alustuksen jälkeen, asenna ne käyttäen ALVA-asennusta.

Huomaa: "system"-kansio on piilotettu, joten sinun on sallittava piilotettujen kansioiden ja tiedostojen näyttäminen Windowsin resurssienhallinnassa.

Test mode

Käytä tätä, jos epäilet, että pistenäytössäsi on näppäimistö- tai pistekennovaurioita. Käytä Braille testiä saadaksesi selville, ovatko pistekennot vaurioituneet ja Keyboard testiä eri näppäinten testaamiseen. Keyboard testissä jokainen näppäin aiheuttaa erilaisen pistekuvion ja Braille testissä pistenäyttö näyttää kaikkia pisteitä jatkuvasti.

## <span id="page-10-0"></span>4.2. Bluetooth-valikko

Pääset Bluetooth-valikkoon valikosta (Välilyönti+M) painamalla jotakin siirtymispainiketta sen kohdalla. Voit sulkea tämän valikon painamalla eTouch 1.

BT: Braille keyboard Tämä valikko näyttää useiden Bluetooth-yhteyksien tilan. Jos yhteys on muodostettu, sen kohdalla on alleviivaus. Jos painat jotakin siirtymispainiketta yhteyden kohdalla, se yhdistetään tai katkaistaan.

# <span id="page-11-0"></span>5. Virtalähteet

ALVA 640 Comfortiin voidaan syöttää virtaa kahdella tavalla:

- . USB-virta
- . Pistenäytön akku

Seuraavista luvuista saat lisätietoa molemmista tavoista.

# <span id="page-11-1"></span>5.1. USB-virta

Jos yhdistät ALVA 640:n tietokoneeseen USB-kaapelilla, antaa tietokone tarpeeksi virtaa sekä pistenäytön käyttämiseen että sen akun lataamiseen.

## <span id="page-11-2"></span>5.2. Pistenäytön akku

ALVA 640 käyttää omaa akkuaan, jos USB-yhteys ei ole käytössä. Pistenäyttö toimii noin 12 tuntia täydellä latauksella.

# <span id="page-11-3"></span>6. Pistekirjoitusnäppäimistön käyttäminen

Tässä luvussa kerrotaan, miten pistekirjoitusnäppäimistöllä voidaan emuloida QWERTY-näppäimistön näppäinkomentoja. Komentoja on kahdenlaisia: yksiosaiset komennot (joko välilyönnillä tai ilman) ja kaksiosaiset komennot. Kaksiosaisissa komennoissa painetaan ensin välilyönti mahdollisten muiden näppäinten kanssa, jonka jälkeen painetaan komennon toinen osa.

## <span id="page-11-4"></span>6.1. Yksiosaiset komennot

Yksiosaiset komennot ovat komentoja, joihin liittyy välilyönti. Näillä komennoilla emuloidaan erilaisia näppäimiä, kuten Home, End, Delete ja askelpalautin. Huomaa, että nämä komennot toimivat vain ruudunlukuohjelmissa, jotka eivät tue suoraa pistesyöttöä. JAWS, SuperNova, VoiceOver ja BrailleBack tukevat pistesyöttöä, joten niillä on omat tapansa komentojen käyttämiseen.

Yksiosaisia komentoja ovat muun muassa:

```
Komento: Näppäimet
Askelpalautin: Välilyönti+B (pisteet 1 ja 2)
Escape: Välilyönti+E (pisteet 1 ja 5)
Delete: Välilyönti+pisteet 4 ja 5
Sivu ylös: Välilyönti+K (pisteet 1 ja 3)
Sivu alas: Välilyönti+pisteet 4 ja 6
Home: Välilyönti+L (pisteet 1, 2 ja 3)
End: Välilyönti+pisteet 4, 5 ja 6
Sarkain: Välilyönti+pisteet 5 ja 6
Vaihto+Sarkain: Välilyönti+pisteet 2 ja 3
Vaihto+Välilyönti: Välilyönti+piste 7
Ylänuoli: Välilyönti+piste 1
Alanuoli: Välilyönti+piste 4
Vasen nuoli: Välilyönti+piste 3
Oikea nuoli: Välilyönti+piste 6
Edellinen sana: Välilyönti+piste 2
Seuraava sana: Välilyönti+piste 5
```

```
Vaihto+Ylänuoli: Välilyönti+pisteet 1 ja 7
Vaihto+Alanuoli: Välilyönti+pisteet 4 ja 7
Vaihto+Vasen nuoli: Välilyönti+pisteet 3 ja 7
Vaihto+Oikea nuoli: Välilyönti+pisteet 6 ja 7
Vaihto+Sivu alas: Välilyönti+pisteet 4, 6 ja 7
Vaihto+Sivu ylös: Välilyönti+pisteet 1, 3 ja 7
Vaihto+Home: Välilyönti+pisteet 1, 2, 3 ja 7
Vaihto+End: Välilyönti+pisteet 4, 5, 6 ja 7
Vaihto+Delete: Välilyönti+pisteet 4, 5 ja 7
Vaihto+Escape: Välilyönti+pisteet 1, 5 ja 7
```
## <span id="page-12-0"></span>6.2. Kaksiosaiset komennot

Kaksiosaisia komentoja on neljä. Ne ovat: F1-F12 (Välilyönti+pisteet 1, 2 ja 4 vastaa F-näppäintä, jonka jälkeen kirjoitetaan numero väliltä 1 ja 12), Insert (Välilyönti+pisteet 2 ja 4), Caps Lock (Välilyönti+pisteet 1 ja 4), ja Num Lock (Välilyönti+pisteet 1, 3 ja 6).

Voit painaa jotakin funktionäppäintä seuraavasti: Paina ensin Välilyönti+F (pisteet 1, 2 ja 4) ja sitten jokin kirjain. Kirjaimet ovat a-I (a on F§1 ja I on F12). Jos esimerkiksi haluat painaa F1, paina Välilyönti+F, sitten kirjain a (piste 1). Paina Välilyönti+F uudelleen sulkeaksesi toiminnon.

Insert, Num Lock ja Caps Lock painetaan samalla tavalla, komennot on lueteltu edellä. Jos esimerkiksi haluat painaa Insert+J, paina ensin Välilyönti+I (pisteet 2 ja 4), sitten J. Jos painat jotakin näistä neljästä komennosta kaksi kertaa peräkkäin, otetaan se käyttöön tai poistetaan käytöstä.

## <span id="page-12-1"></span>6.3. Lyhennekirjoitus päälle/pois

Lyhennekirjoituksen voi vaihtaa päälle ja pois komennolla Välilyönti+G (pisteet 1, 2, 4 ja 5). Lyhennekirjoitustaulukon voi asettaa asetusvalikossa.

Ennen kuin voit käyttää lyhennekirjoitusta pistesyötössä, täytyy lyhennekirjoitustaulukot asentaa. Se tapahtuu seuraavasti: 1. Yhdistä ALVA 640 Comfort tietokoneeseen USB:llä ja käynnistä laite. 2. Aloita asennus avaamalla ALVA BC6-aseman sisällä oleva Setup-ohjelma. 3. Valitse "Install contracted Braille Tables" ja odota, kunnes asennus päättyy.

Huomaa: JAWS, Dolphin Supernova, Voice Over ja BrailleBack käyttävät omaa lyhennekirjoitustaan.

## <span id="page-12-2"></span>6.4. Erikoismerkit päälle/pois

Välilyönti+pisteet 2, 3 ja 4 on komento, jolla erikoismerkkien syöttäminen pistekirjoitusnäppäimistöllä voidaan ottaa käyttöön tai poistaa käytöstä. Tätä asetusta käytetään arabiankielisessä pistetaulukossa. Tällöin voidaan kirjoittaa esimerkiksi englanninkielinen sana helposti vaihtamatta taulukkoa.

# <span id="page-13-0"></span>7. Notes

Notes-ohjelmalla voidaan kirjoittaa muistiinpanoja ALVA 640 Comfortin sisäiseen muistiin. Ohjelmassa on muutamia muokkaustoimintoja, kuten kopioi, leikkaa, liitä ja blokki.

Notes-ohjelmassa voi käyttää vain pistekirjoitusnäppäimistöä. Lisäksi on huomattavaa, ettei yhteyttä tietokoneeseen tarvita.

Notesissa kirjoitettu teksti tallennetaan tekstimuotoisena. On tärkeää käyttää oikeaa pistetaulukkoa, koska pistekirjoitus käännetään tekstiksi tallennettaessa. Jos käytät lyhennekirjoitusta, muista käyttää tallennusvaihtoehtoa "Contracted to text".

Notes pystyy avaamaan muilla ohjelmilla luotuja .txt-tiedostoja. Voit kopioida tiedostoja pistenäytön ja tietokoneen välillä silloin, kun pistenäyttö on kiinni tietokoneessa USB-kaapelilla. Kopioi tiedostot pistenäytön Notes-kansioon.

#### <span id="page-13-1"></span>7.1. Notes-ohjelman käynnistäminen

Voit käynnistää Notesin seuraavasti:

Paina Välilyönti+M (pisteet 1, 3, 4 ja 5). Voit käynnistää Notesin myös pistenäytön valikosta.

Kummassakin tapauksessa Notes avaa uuden tiedoston. Notes ei välttämättä käynnisty, ellet sulje ruudunlukuohjelmaasi.

## <span id="page-13-2"></span>7.2. Notes-ohjelman käyttäminen

Tässä luvussa kerrotaan yksityiskohtaisesti Notes-ohjelman tarjoamista mahdollisuuksista.

# <span id="page-13-3"></span>7.2.1. Tekstin muokkaaminen

Voit käyttää seuraavia komentoja tekstin muokkaamiseen:

Komento: Näppäimet Askelpalautin: Välilyönti+B (pisteet 1 ja 2) Delete: Välilyönti+pisteet 4 ja 5

<span id="page-13-4"></span>7.2.2. Tekstissä liikkuminen Voit liikkua tekstissä seuraavilla komennoilla:

Komento: Näppäimet Edellinen merkki: Välilyönti+piste 3 Seuraava merkki: Välilyönti+piste 6 Edellinen rivi: Välilyönti+piste 1 Seuraava rivi: Välilyönti+piste 4 Edellinen sana: Välilyönti+piste 2 Seuraava sana: Välilyönti+piste 5

Tekstissä voi liikkua myös siirtymispainikkeilla.

#### <span id="page-14-0"></span>7.2.3. Tekstilohkon määrittäminen

Voit määrittää tekstilohkon seuraavasti:

- 1. Aseta kohdistus halutun tekstilohkon alkuun.
- 2. Paina Välilyönti+J (pisteet 2, 4 ja 5) merkitäksesi lohkon alkukohdan.
- 3. Aseta kohdistus halutun tekstilohkon loppuun.
- 4. Paina Välilyönti+K (pisteet 1 ja 3) merkitäksesi lohkon loppukohdan.

Tekstilohkon voi kopioida ja liittää tai leikata muualle tekstiin.

<span id="page-14-1"></span>7.2.4. Lukeminen Seuraavia komentoja voi käyttää Notesissa lukemiseen:

Komento: Näppäimet Vieritä vasemmalle: Peukalonäppäin 1 tai eTouch 1 Edellinen rivi: Peukalonäppäin 2 tai eTouch 2 Takaisin kohdistukseen: Peukalonäppäin 3 Seuraava rivi: Peukalonäppäin 4 tai eTouch 4 Vieritä oikealle: Peukalonäppäin 5 tai eTouch 3

# <span id="page-14-2"></span>7.3. Valikot

Voit avata valikon painamalla Alt-näppäintä. Voit painaa siirtymispainiketta haluamasi valikon kohteen kohdalla aktivoidaksesi sen. Voit sulkea valikon painamalla Alt-näppäintä uudelleen.

Valikkokohteita voi aktivoida myös pikanäppäimillä. Ole hyvä ja katso luku 7.4 lisätiedon saamiseksi.

#### <span id="page-14-3"></span>7.3.1. Päävalikko

Pääset Notesin päävalikkoon painamalla Alt-näppäintä. Päävalikossa on seuraavat kohteet:

- . File
- . Edit
- . Braille
- . Help

Voit sulkea valikon painamalla Alt-näppäintä uudelleen.

<span id="page-14-4"></span>7.3.1.1. File Pääset File-falikkoon painamalla jotakin siirtymispainiketta sen kohdalla. Valikossa on seuraavat kohteet:

- . New
- . Open
- . Save
- . Save As
- . Delete
- . Exit

Uusi muistiinpano Voit luoda uuden muistiinpanon valitsemalla "New". Jos nykyisessä muistiinpanossa on tallentamatonta tekstiä, Notes kysyy, haluatko tallentaa muutokset.

<span id="page-15-0"></span>Avaa muistiinpano Voit avata olemassa olevan muistiinpanon valitsemalla "Open". Tällöin avautuu luettelo olemassa olevista muistiinpanoista. Tallenna muistiinpano Voit tallentaa muistiinpanon valitsemalla "Save". Jos muistiinpanolla ei vielä ole nimeä, pyydetään sinua kirjoittamaan sellainen. Tallenna nimellä Jos valitset "Save as", pyydetään sinua nimeämään nykyinen muistiinpano. Jos annettu nimi on jo olemassa, kysytään, haluatko korvata aiemman muistiinpanon. Poista muistiinpano Jos valitset "Delete", avautuu luettelo muistiinpanoista. Kun valitset poistettavan muistiinpanon, täytyy sinun vielä vahvistaa poisto. Sulje Notes Jos valitset "Exit", Notes sulkeutuu. Jos nykyisessä muistiinpanossa on tallentamatonta tekstiä, pyydetään sinua tallentamaan muutokset. 7.3.1.2. Edit Edit-valikossa on seuraavat kohteet: . Cut . Copy . Paste . Find . Find next  $C<sub>11</sub>$ Jos valitset "Cut", valittu tekstilohko tai muu teksti leikataan leikepöydälle, josta sen voi liittää muualle tekstiin. Pikanäppäin on Ctrl+X. Copy Jos valitset "Copy", valittu tekstilohko tai muu teksti kopioidaan leikepöydälle, josta sen voi liittää muualle tekstiin. Pikanäppäin on Ctrl+C. Paste Voit liittää kopioidun tai leikatun tekstin valitsemalla "Paste". Pikanäppäin on Ctrl+V. Find Voit etsiä tekstistä sanaa tai lausetta valitsemalla "Find". Kirjoita etsittävä teksti ja paina pistettä 8. Find Next "Find Next" jatkaa etsintää, jos Find-toimintoon on kirjoitettu tekstiä.

<span id="page-16-0"></span>7.3.1.3. Braille Jos kirjoitat tekstiä lyhennekirjoituksella, se tallennetaan lyhennekirjoituksena. Voit kääntää tällaisen tekstin normaaliksi tekstiksi valitsemalla "Contracted to text" Braille-valikosta.

<span id="page-16-1"></span>7.3.1.4. Help Help-valikko näyttää tietoja ohjelmasta. Voit sulkea ikkunan painamalla Välilyönti+E (pisteet 1 ja 5).

# <span id="page-16-2"></span>7.4. Pikanäppäimet

Seuraava luettelo kuvaa Notes-ohjelmassa käytettyjä näppäinkomentoja.

Komento: Näppäimet Edellinen rivi: Välilyönti+piste 1 Edellinen sana: Välilyönti+piste 2 Edellinen merkki: Välilyönti+piste 3 Seuraava rivi: Välilyönti+piste 4 Seuraava sana: Välilyönti+piste 5 Seuraava merkki: Välilyönti+piste 6 Askelpalautin: Välilyönti+B (pisteet 1 ja 2) Delete: Välilyönti+pisteet 4 ja 5 Escape: Välilyönti+E (pisteet 1 ja 5) Kopioi: Välilyönti+C (pisteet 1 ja 4) Merkitse lohkon alku: Välilyönti+J (pisteet 2, 4 ja 5) Merkitse lohkon loppu: Välilyönti+K (pisteet 1ja 3) Uusi: Ctrl+N (pisteet 1, 3, 4 ja 5) Avaa: Ctrl+O (pisteet 1, 3 ja 5) Tallenna: Ctrl+S (pisteet 2, 3 ja 4) Liitä: Ctrl+V (pisteet 1, 2, 3 ja 6) Avaa tai sulje valikko: Alt

# <span id="page-16-3"></span>Liite: Turvallisuushuomioita

Tämän laitteen on testattu täyttävän seuraavat säädökset: Luokan B digitaalinen laite, osan 15 säännöt.

Nämä rajoitukset on tarkoitettu antamaan kohtuullinen suoja vahingollista häiriötä vastaan. Tämä laite tuottaa, käyttää ja voi säteillä radioaaltoja. Jos tätä laitetta ei ole asennettu ohjeiden mukaisesti, se saattaa aiheuttaa häiriötä radioyhteyksissä. Ei ole mitään takuita siitä, etteikö tietyssä asennuksessa tapahtuisi häiriöitä. Mikäli häiriötä tapahtuu (tämä voidaan todeta sammuttamalla laite ja käynnistämällä se uudelleen), toimi seuraavasti:

- Suuntaa vastaanottimen antenni uudelleen tai vaihda sen paikka.
- Lisää etäisyyttä laitteen ja vastaanottimen välillä.
- Yhdistä laite seinäkoskettimeen, joka on eri kuin se, johon vastaanotin on yhdistetty.
- Pyydä apua jälleenmyyjältä tai radio- tai TV-asentajalta.

Tämä sähkölaite vaatii erityistä varovaisuutta EMC:tä koskien (Electro Magnetic Compatibility) ja se täytyy asentaa ja ottaa käyttöön EMCohjeiden mukaisesti.

VAROITUS: Sellaisten kaapeleiden ja muiden osien käyttö, joita ALVA 640 Comfortin valmistaja ei ole erikseen hyväksynyt ja jotka eivät ole tulleet laitteen mukana tai korvaavina osina valmistajalta käyttö voi vaarantaa laitteen toiminnan.

ALVA sammuu, mikäli käytössä on ESD 8KV -testi. ALVA täytyy tällöin käynnistää uudelleen.

• Tulo- ja lähtöosat täytyy yhdistää kunnolla.

• Laite on tarkoitettu olemaan yhteydessä IEC/EN 60XXX -sertifioidun laitteiston kanssa käyttäjäympäristössä ja IEC/EN 60601-1 -sertifioidun laitteiston kanssa käyttäjäympäristön ulkopuolella.

• Tämä laite täyttää EN 60601-1-2 -standardin. Häiriöiden minimoimiseksi tulee vähimmäisetäisyyden toiseen sähkömagneettisen säteilyn lähteeseen, kuten matkapuhelimeen, olla 0,5 metriä.

• Analogiseen ja digitaaliseen liitäntään yhdistettyjen laitteen tulee täyttää niille asetetut standardit.

- Älä avaa laitetta.
- Vain valtuutettu huoltomies saa avata laitteen.

• Kaikkien mahdollisten määritysten tulee täyttää voimassa olevat standardit.

• Kun lisälaitteita yhdistetään lähtö- tai tulosignaaliin, huomaa, että kyseessä on lääkinnällinen laite. Tästä johtuen laitteet toisiinsa yhdistävä henkilö on vastuussa kaikesta ja hänen tulee varmistaa, että kaikki laitteet noudattavat uusimpia standardeja.

Tämä laite on testattu ja sen on todettu täyttävän luokan B sähkölaitteen vaatimukset.

Nämä rajoitukset on tarkoitettu antamaan kohtuullinen suoja vahingollista häiriötä vastaan. Tämä laite tuottaa, käyttää ja voi säteillä radioaaltoja. Jos tätä laitetta ei ole asennettu ohjeiden mukaisesti, se saattaa aiheuttaa häiriötä radioyhteyksissä. Ei ole mitään takuita siitä, etteikö tietyssä asennuksessa tapahtuisi häiriöitä. Mikäli häiriötä tapahtuu (tämä voidaan todeta sammuttamalla laite ja käynnistämällä se uudelleen), toimi seuraavasti:

- Suuntaa vastaanottimen antenni uudelleen tai vaihda sen paikka.
- Lisää etäisyyttä laitteen ja vastaanottimen välillä.

• Yhdistä laite seinäkoskettimeen, joka on eri kuin se, johon vastaanotin on yhdistetty.

• Pyydä apua jälleenmyyjältä tai radio- tai TV-asentajalta.

Varmistaaksesi standardien mukaisen käytön, seuraa laitteen mukana olevia asennusohjeita ja käytä vain suojattuja kaapeleita. Kaikki muutokset ja muokkaukset, joita vastuunalainen henkilö ei ole nimenomaisesti hyväksynyt, voivat poistaa käyttäjältä oikeuden käyttää tätä laitetta.

Tämä lähetin ei saa toimia toisen lähettimen kanssa tai ristikytkennässä minkään muun antennin tai lähettimen kanssa. Vältä suoraa yhteyttä antenniin lähetyksen aikana. Kaikki muutokset, joita tämän laitteen valmistaja ei ole nimenomaisesti hyväksynyt, voivat poistaa käyttäjältä oikeuden käyttää tätä laitetta.

- Ei minkäänlaista vedenkestokykyä.
- Käytön tyyppi: Jatkuva
- Laitetta ei saa käyttää helposti syttyvän materiaalin lähellä.

Ympäristövaatimukset Käyttölämpötila: 0-40 C Säilytyslämpötila: -20-+60 C Ilman suhteellinen kosteus: 20% ~80%, ei kondensoituva Säilytyksen suhteellinen kosteus: 10% ~95%, ei-kondensoituva Ilmanpaine: 500-1060 hPa

Takuutiedot Optelec takaa ALVA 640 Comfortin olevan täydessä käyttökunnossa, kun se saapuu käyttäjälle.

Takuuta ei voi siirtää. Sekä ALVA 640 Comfort että BC680 on suunniteltu käytettäväksi kotona ja toimistoympäristössä. Optelecilla on oikeus korvata ALVA 640 Comfort tai BC680 samanlaisella tai paremmalla tuotteella.

Optelec tai sen jälleenmyyjät eivät ole vastuussa epäsuorasta vahingosta. Käyttäjän oikeudet rajoittuvat ALVA 640 Comfort-mallien korvaamiseen. Tämä takuu toteutuu, mikäli se tapahtuu alkuperäisessä ostomaassa. Lisätietoja takuusta saat jälleenmyyjältä.

Optelec ei ole epäsuorastikaan vastuussa tämän laitteen käytöstä muuhun kuin mihin se on tarkoitettu.

<span id="page-18-0"></span>Maahantuojan yhteystiedot

Näköpiste Polar Print Oy Nuijamiestentie 5 a 00400 Helsinki P. 09-6150 0124 info@polarprint.fi www.polarprint.fi